# SolarEdge Ladestation – Leitfaden zur Fehlerbehebung - EU

## <span id="page-0-0"></span>Revisionsverlauf

**Version 1.0 (November 2023): Erstveröffentlichung.** 

## Inhalt

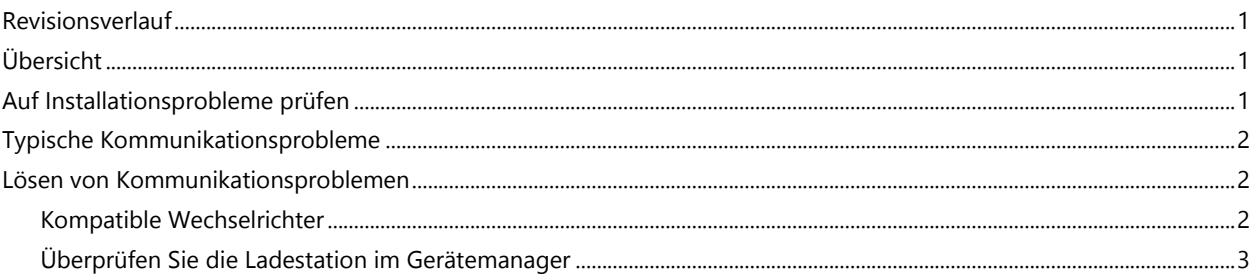

<span id="page-0-1"></span>Übersicht<br>Dieses Dokument soll Installateuren dabei helfen, Probleme zu lösen, die mit der SolarEdge Ladestation auftreten können. Die Hauptprobleme, die auftreten können, betreffen die Kommunikation zwischen der Ladestation und dem Wechselrichter.

## <span id="page-0-2"></span>Auf Installationsprobleme prüfen

Stellen Sie vor weiteren Fehlerbehebungsmaßnahmen sicher, dass das System korrekt installiert ist.

Prüfen Sie Folgendes:

- DIP-Schalter 1.3 ist EIN.
- Für einen einphasigen oder dreiphasigen Wechselrichter ist die Firmware mindestens 4.17.221.
- Für einen dreiphasigen Hybridwechselrichter ist die Firmware mindestens 4.17.136.
- Die Firmware der Ladestation ist 1.14.
- LAN-Kabel ist angeschlossen (falls vorhanden).
- Das WLAN-Signal ist stark (falls zutreffend).
- Die Ladestation befindet sich im selben Netzwerk wie der Wechselrichter.
- Die Ladestation kann über die Web-Benutzeroberfläche kommunizieren. (IP-Adresse der Ladestation ist während des Startvorgangs nur bei LAN-Anschluss auf dem Display der Ladestation sichtbar).

Achten Sie beim Durchgehen der obigen Checkliste darauf, Bilder und Screenshots zu machen,

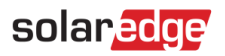

falls Sie den Support für weitere Hilfe kontaktieren müssen.

## <span id="page-1-0"></span>Typische Kommunikationsprobleme

Zusätzlich zu der oben aufgeführten Liste möglicher Probleme ist es möglich, dass die folgenden Fehler vorliegen:

- Die Ladestation ist nicht als Gerät in SetApp enthalten (hinzugefügt).
- Es liegt ein IP-Adressenkonflikt vor.
- Die Ladestation reagiert auf keine Befehle.

## <span id="page-1-1"></span>Lösen von Kommunikationsproblemen

### <span id="page-1-2"></span>Kompatible Wechselrichter

Sie müssen über einen von SetApp unterstützten Wechselrichter verfügen. Wenn Sie einen Wechselrichter mit LCD haben, müssen Sie diesen Wechselrichter durch eine neuere Version ersetzen, die über SetApp kommunizieren kann. Sie können entweder die Portia-Kommunikationsplatine oder den gesamten Wechselrichter austauschen.

#### Überprüfen Sie die Firmware-Version des Wechselrichters

Wenn Sie einen SetApp-fähigen Wechselrichter haben:

- 1. Stellen Sie sicher, dass Sie die neueste Version der SetApp auf Ihrem Mobiltelefon haben.
- 2. Melden Sie sich bei der SetApp an.
- 3. Scannen Sie den QR-Code am Wechselrichter.
- 4. Befolgen Sie die Anweisungen auf Ihrem Telefon.
- 5. Tippen Sie im Inbetriebnahmebildschirm oben rechts auf •••.
- 6. Wählen Sie Wechselrichter-Firmware-Updates.

Ihre aktuelle Firmware-Version wird angezeigt. Wenn Sie die Firmware-Version aktualisieren müssen:

7. Wählen Sie Firmware aktualisieren.

Die neueste Firmware-Version wird innerhalb weniger Minuten automatisch heruntergeladen.

- 8. Wenn der Vorgang abgeschlossen ist, tippen Sie auf •••, um das Update zu überprüfen.
- 9. Wählen Sie Wechselrichter-Firmware-Updates.

Es wird eine Meldung angezeigt, die darauf hinweist, dass der Wechselrichter aktualisiert wurde.

## solaredge

### Überprüfen und aktualisieren Sie die Firmware-Version der Ladestation

#### WICHTIGER HINWEIS

Sie müssen die Firmware-Version Schritt für Schritt aktualisieren. Lassen Sie die folgenden Schritte NICHT aus.

#### Aktualisieren der Firmware über die WebUI

- 1. Melden Sie sich mit der beim Neustart der Ladestation angezeigten IP-Adresse (wird nur bei LAN- Verbindung im Display der Ladestation angezeigt) bei der WebUI an.
- 2. Überprüfen und notieren Sie bei einer WLAN-Verbindung die in den Einstellungen ihres WLAN-Routers angezeigte IP-Adresse.
- 3. Wählen Sie Software-Update aus.
- 4. Erster Schritt: Aktualisieren Sie die Version von Version 1.12.x auf Version 1.13.0.
- 5. Hochladen der .keb-Datei.
- 6. Wählen Sie Update starten aus.
- 7. Warten Sie, bis das Update abgeschlossen ist.
- 8. Zweiter Schritt: Update von Version 1.13.0 auf Version 1.14.0.
- 9. Hochladen der .keb-Datei.
- 10. Wählen Sie Update starten aus.
- 11. Warten Sie, bis das Update abgeschlossen ist.
- 12. Überprüfen Sie beim erneuten Herstellen einer Verbindung mit der WebUI, ob auf dem Display der Ladestation angezeigt wird, dass die Software aktualisiert wurde.

#### Aktualisieren der Firmware über USB

- 1. Speichern Sie jede .keb-Datei auf einem eigenen neuen, leeren USB-Flash-Laufwerk im FAT-32-Format in einem Ordner mit dem Namen UDP.
- 2. Stecken Sie die einzelnen Flash-Laufwerke in der richtigen Reihenfolge in die USB-Buchse der Ladestation.
- 3. Warten Sie bei jedem Update, bis der Bildschirm Update abgeschlossen angezeigt wird.

#### <span id="page-2-0"></span>Überprüfen Sie die Ladestation im Gerätemanager

Die Ladestation muss als Gerät im SetApp-Gerätemanager-Bildschirm angezeigt werden.

- 1. Per SetApp eine Verbindung zum Wechselrichter herstellen.
- 2. Gehen Sie zum Gerätemanager.
- 3. Wenn die Ladestation auf diesem Bildschirm angezeigt wird, tippen Sie auf Geräte hinzufügen.

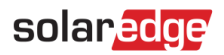

Wenn ein grünes Häkchen angezeigt wird, ist die Ladestation angeschlossen. Wenn kein grünes Häkchen vorhanden ist:

- 4. Schalten Sie die Wechselstromversorgung der Ladestation aus.
- 5. Öffnen Sie die vordere Abdeckung der Ladestation.
- 6. Stellen Sie den DIP-Schalter 1.3 auf EIN.

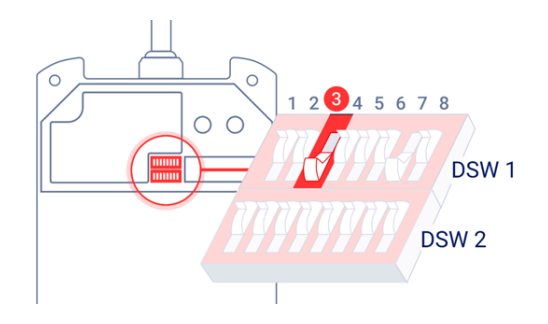

- 7. Schließen Sie die Abdeckung.
- 8. Schalten Sie die Stromversorgung ein.
- 9. Wiederholen Sie die Schritte 1 bis 3 oben.

Wenn die Ladestation nach Schritt 2 oben NICHT angezeigt wird, müssen Sie die IP-Adresse auf eine feste IP-Adresse einstellen:

Festlegen einer festen IP-Adresse

- 1. Überprüfen Sie die IP-Adresse der Ladestation. Sie können sie in den Einstellungen ihres WLAN-Routers sehen, nachdem Sie die Ladestation neu gestartet haben (sie darf nicht 192.168.1.2 sein).
- 2. Melden Sie sich bei WebUI an.
- 3. Wählen Sie Netzwerkzugang aus.
- 4. Stellen Sie Zugriffspunkt auf AUS.

Informationen zum Festlegen einer festen IP-Adresse finden Sie im Abschnitt Einstellungen im Benutzerhandbuch Ihres WLAN-Routers oder wenden Sie sich an den Hersteller-Support für ihren WLAN-Router.